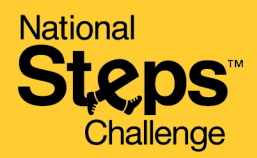

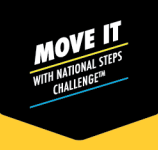

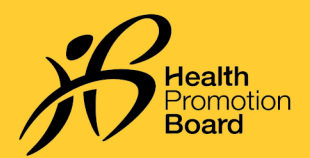

# *How to set up your HPB fitness tracker for the first time after collection*

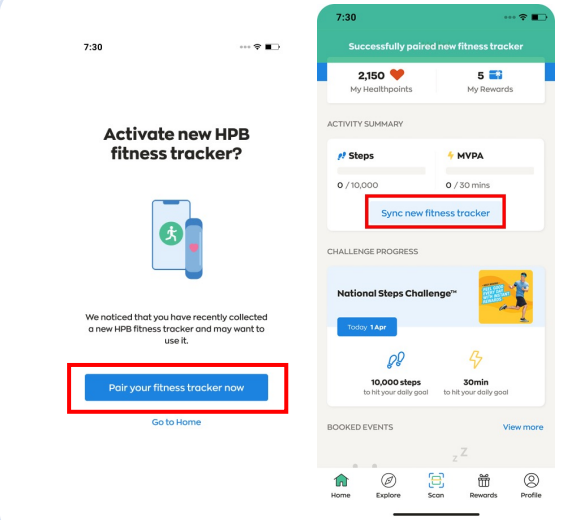

#### *For new participants*

*If you have not previously paired any fitness device with the Healthy 365 app, turn your new HPB fitness tracker on and keep it near your mobile phone with the Healthy 365 app turned on.* 

*Tap on "Pair your fitness tracker now" to activate your HPB fitness tracker when you are prompted.* 

*On the 'Home' tab of the Healthy 365 app, tap on 'Sync new fitness tracker'.*

#### *For returning participants*

*If you have recently collected your new HPB fitness tracker and have an existing fitness device paired with the Healthy 365 app, follow either option below to pair your new HPB fitness tracker.* 

### *Option 1: Through the Auto Prompt Pop-Up Message.*

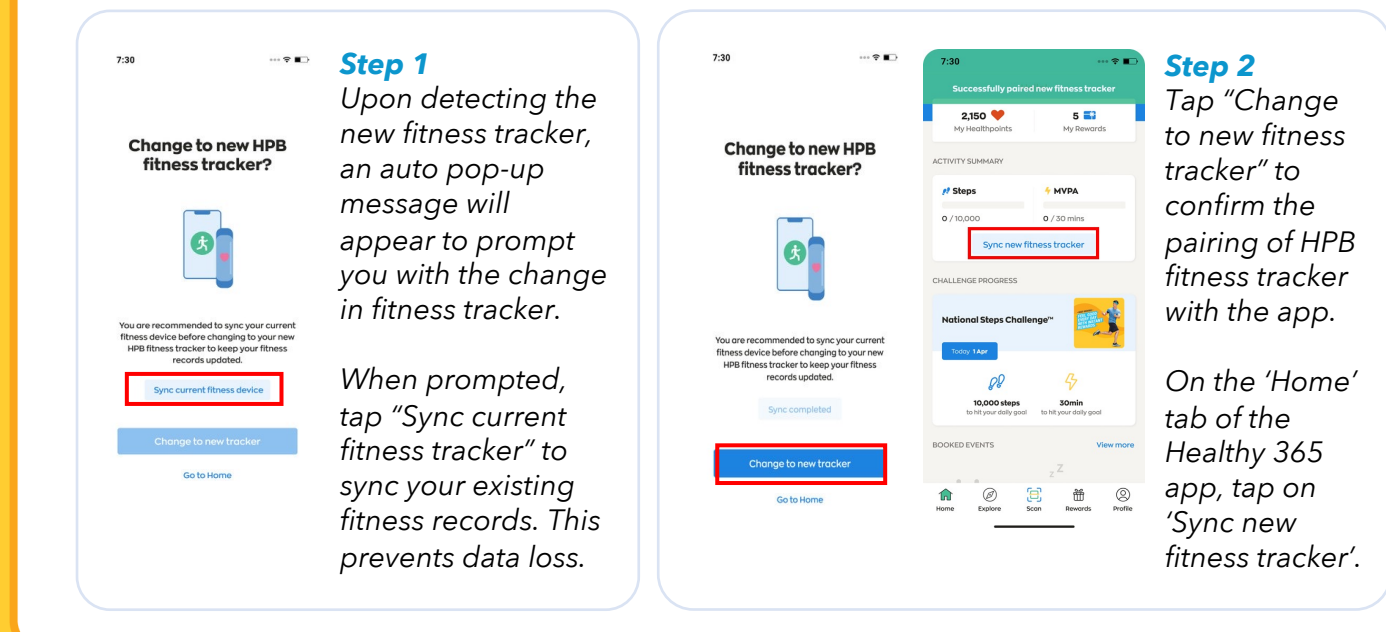

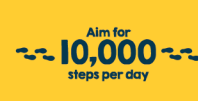

Get moving. Get more from life. | Championing: Let's Beat Diabetes stepschallenge.gov.sg | #moveit150 | #my10ktoday

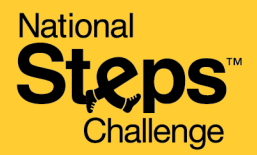

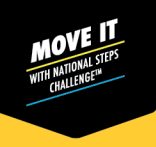

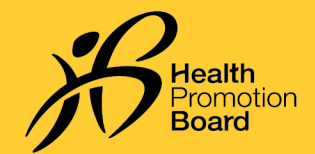

# *How to set up your HPB fitness tracker for the first time after collection*

## *Option 2: Through the Profile page*

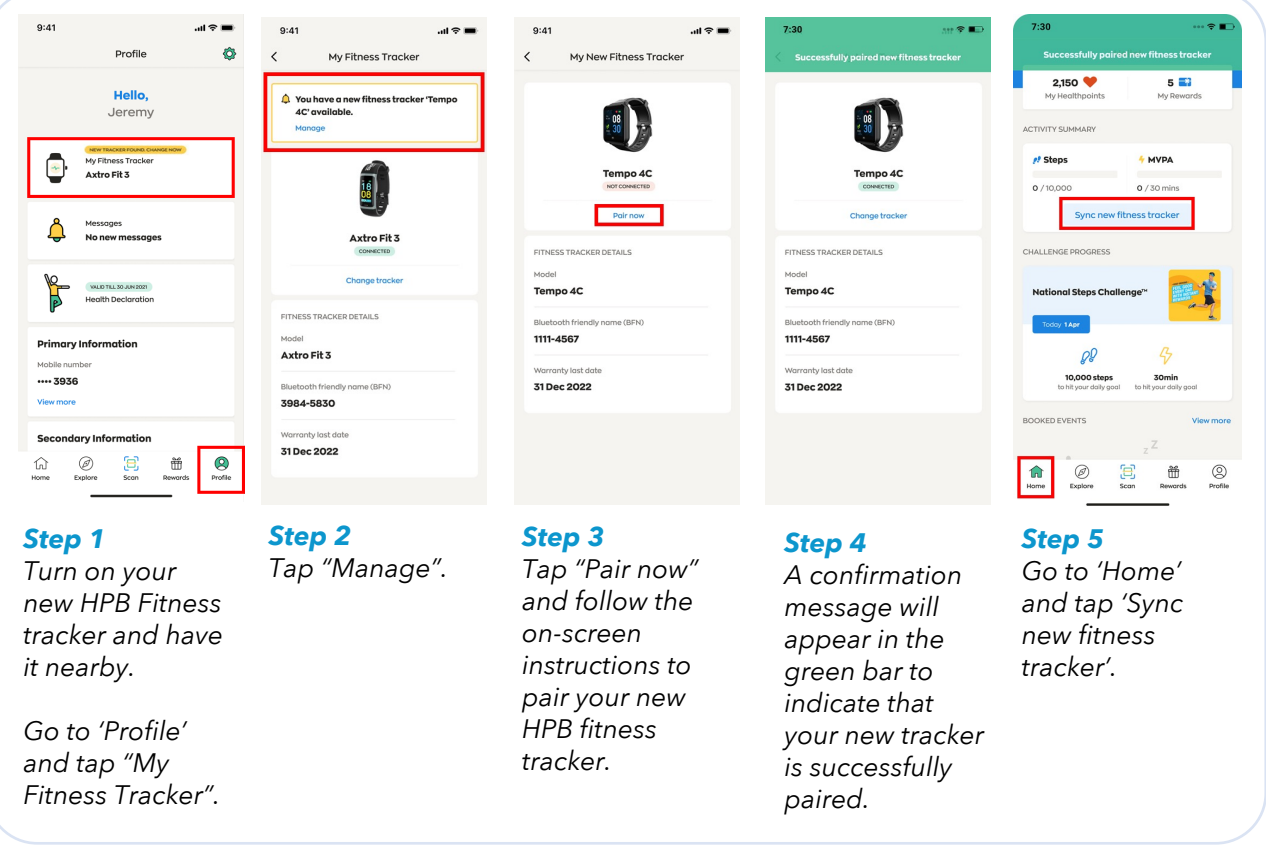

### *Having trouble syncing?*

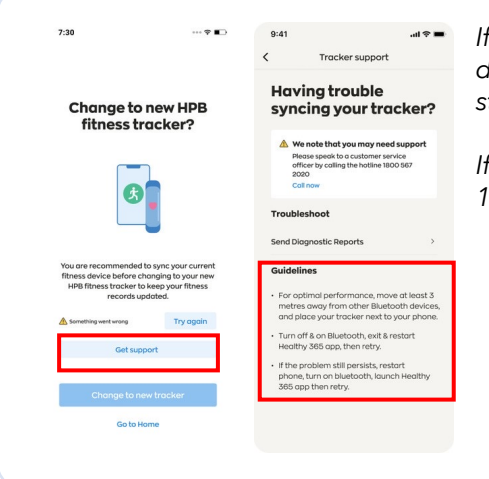

*If your syncing attempts are unsuccessful with your current fitness device after 3 tries, tap "Get Support" and try the troubleshooting steps under "Guidelines".* 

*If the issue persists, please contact our Customer Care at 1800 567 2020 or stepschallenge@hpb.gov.sg*

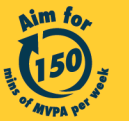

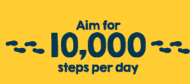

Get moving. Get more from life. | Championing: Let's Beat Diabetes stepschallenge.gov.sg | #moveit150 | #my10ktoday